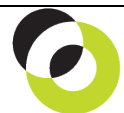

Intacct Management & Use: Voiding Checks and Invoice Reversal Intacct. The NDH Group, Ltd. February, 2014

**Overview & Objective** – The purpose of this I M & U is to demonstrate how to void checks. Voiding involves one of two user options –void OR void and reverse. Both options are considered below.

**Initial Navigation** – To navigate to the Check Register screen (from the Accounting Console):

- 1. Go to the Applications dropdown
- 2. Select the Accounts Payable Module
- 3. Under Reports, click on Registers > Check Register (link)

**Locating the Check** – The title "Check Register" should appear in the upper left hand corner, proceed as follows:

- 1. Select the month the check was issued by selecting from the "Reporting Period" dropdown
- 2. If greater search filtering for the check is required utilize the "Filters" settings
- 3. Click on the [View] (button) (upper right hand corner)
	- $\Rightarrow$  A list of all checks issued for the period and/or for the filter selection(s) should appear.

**Voiding and Reissuing a Check** – If the requirement is to **void and reissue**, the following procedures apply. This might occur if a check "went through the laundry," and a replacement needs to be issued. 1. Click the Void (link) to the right of the check requiring void

- 2. A dialog box with the title "Void Payment Date" (upper left hand corner) should appear.
- 3. A confirmation of the check details will appear in the middle of the screen and a date input field which reads "Void the payment on date."
- 4. Select a **CURRENT PERIOD DATE** for voiding (I.E. today's date or a date in the current month). Do **NOT** select a date corresponding to the original check date –this will disrupt prior period results!
- 5. **DO NOT** mark the checkbox that reads "Reverse" (lower portion of the screen)
- 6. Click the [Submit] (button) in the middle of the screen
	- $\Rightarrow$  The check will reappear in the "Select Bills to Pay" screen –ready for selection, approval, and reprinting.

**Voiding a Check and Reversing the Invoice** – If the requirement is to **void and reverse**, the following procedures apply. This occurs if the user intends to void a check and reverse the original bill (meaning does not intend to make payment on the vendor invoice now or in the future).

- 1. Follow the same procedures as above for voiding (I.E. click the Void (link) to the right of the check).
- 2. Select a **CURRENT PERIOD DATE** for voiding (I.E. today's date or a date in the current month). Do **NOT** select a date corresponding to the original check date –this will disrupt prior period results!
- 3. **Mark** the checkbox "Reverse" (lower portion of screen) AND enter a **current period date** in "Reverse as of." Do **NOT** select a date corresponding to the original bill date –this will disrupt prior period results!
- 4. Click the [Submit] (button) in the middle of the screen
	- $\Rightarrow$  The check will NOT reappear in the "Select Bills to Pay" screen and an A/P Debit Memo will be issued against the original bill.

**Further Instruction & Use** – For further information regarding Voiding Checks and Invoice Reversal contact The NDH Group, Ltd. at 312.461.0505 or on the web: <u>http://www.ndhcpa.com</u>.